# File & Serve California

EE

■■■ ■■ ■ ■ ■■

**USER GUIDE Registering a New Account**

# File & Serve California

#### **TABLE OF CONTENTS**

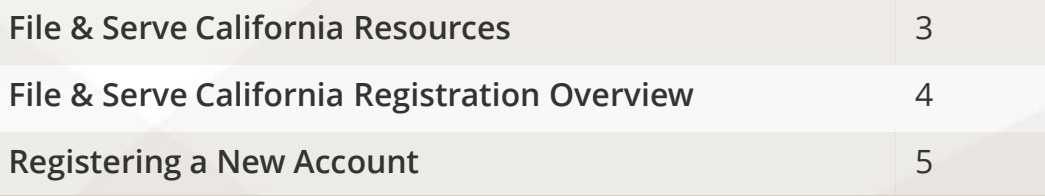

# **What's Inside**

# **FILE & SERVE CALIFORNIA RESOURCES**

File & Serve *California* (FSCA) has many resources available to you in order to address your questions and concerns:

- **FSCA Client Support** is available to assist you with technical, ID, functionality and any other questions you may have. You can contact Client Support at 888.529.7587. They are available 24/7/365.
- The **FSCA** website ([www.fileandservecalifornia.com\)](http://www.fileandservecalifornia.com/) contains helpful information for using the FSCA system. The website houses our training registration information, user guides, pricing, and more.

# **FSCA REGISTRATION OVERVIEW**

# File & Serve California

This FSCA User Guide provides a convenient source of information to help you efficiently register a new account.

**IMPORTANT:** If you have registered your email address with Odyssey eFileCA, the same username and password can be used with FSCA.

#### **Before You Begin**

- 1. Refer to the appropriate court rules on electronic filing prior to using FSCA to ensure that you are in compliance with local requirements.
- 2. Check our minimum system requirements for using FSCA.
- 3. If you need assistance, call our Client Support line at 1-888-247-2051. They are available to assist 24/7/365.

#### **Logging in to FSCA**

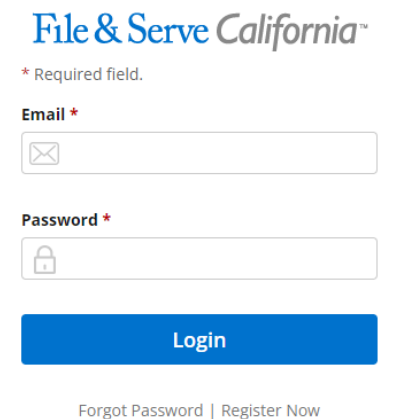

- 1. Open Chrome, Safari, or Firefox go to **www.fileandservecalifornia.com**
- 2. Enter your Username and Password and click **Login**.
- **3. If you do not have a Username/Password, please contact your Firm Administrator.**

# **REGISTERING A NEW ACCOUNT**

## File & Serve California<sup>®</sup>

To register your new account, follow these steps:

- 1. Go to [www.fileandservecalifornia.com](http://www.fileandservecalifornia.com/)
- 2. Click on *Register Now*
- 3. This will bring you to a new screen for registering your account

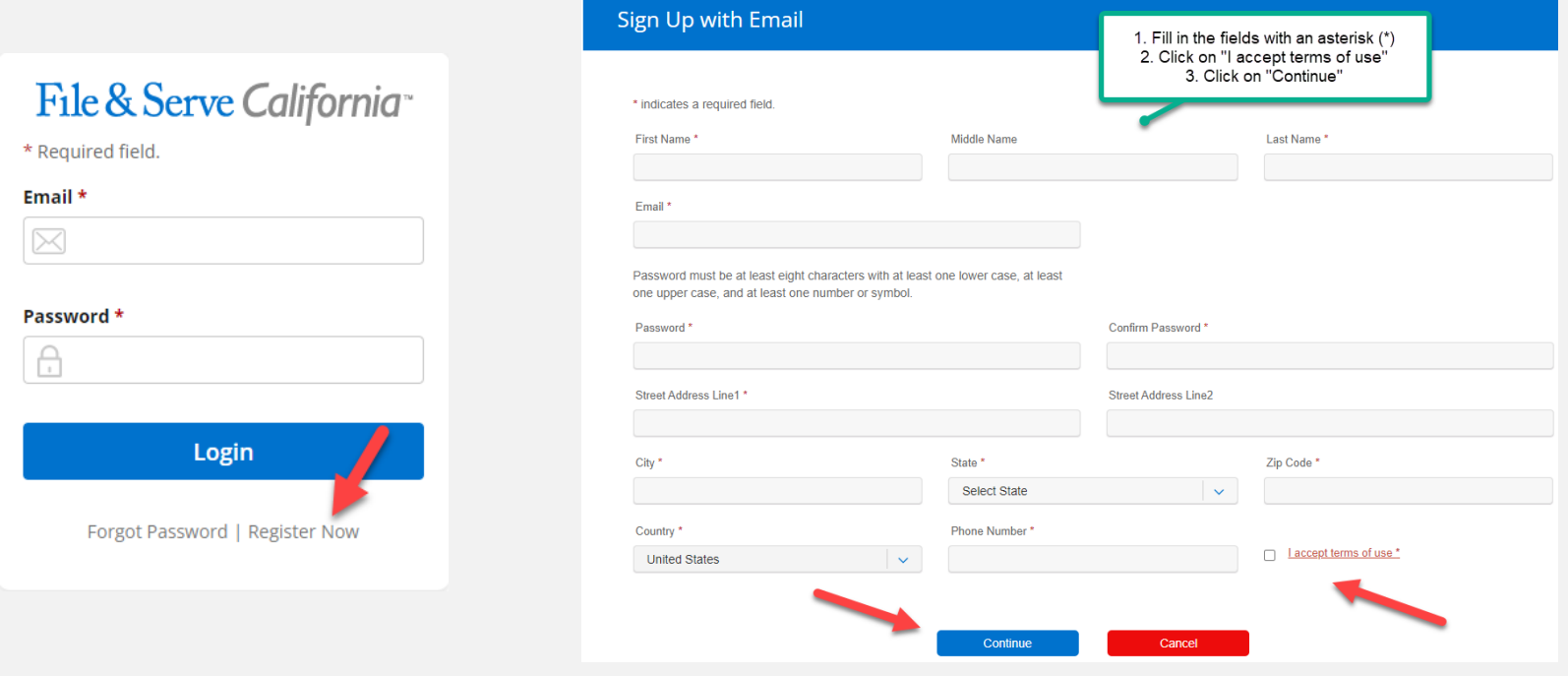

## **REGISTERING A NEW ACCOUNT**  *(continued)*

## File & Serve California

- 4. Fill out the necessary fields in "Answer Security Question"
- 5. Click on "Complete Registration and Begin Filing"

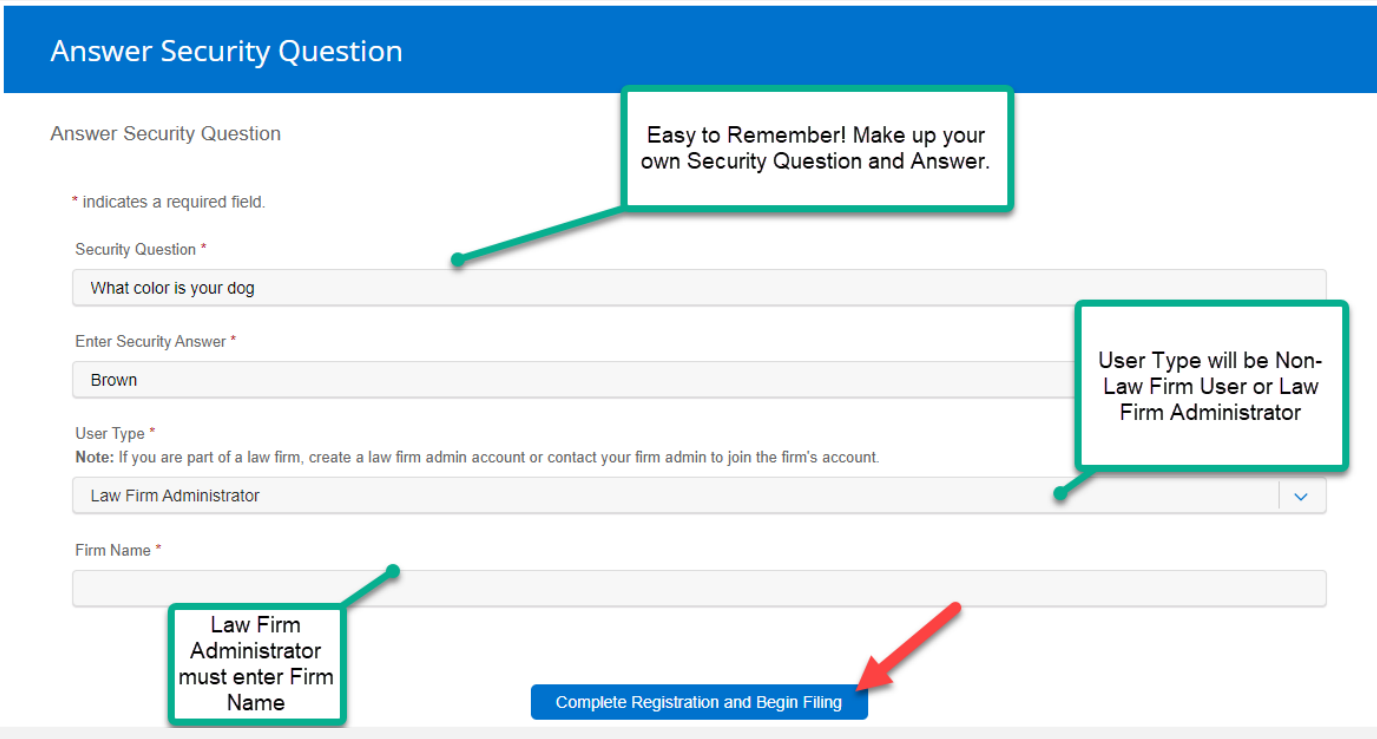

## **REGISTERING A NEW ACCOUNT**  *(continued)*

## File & Serve California<sup>®</sup>

- 6. Go to the email address that you registered with for FSCA
- 7. You should have a "no-reply" email, Subject: "File & Serve new user activation"
- 8. Open the email and click on "Activate Account". Your account is now activated

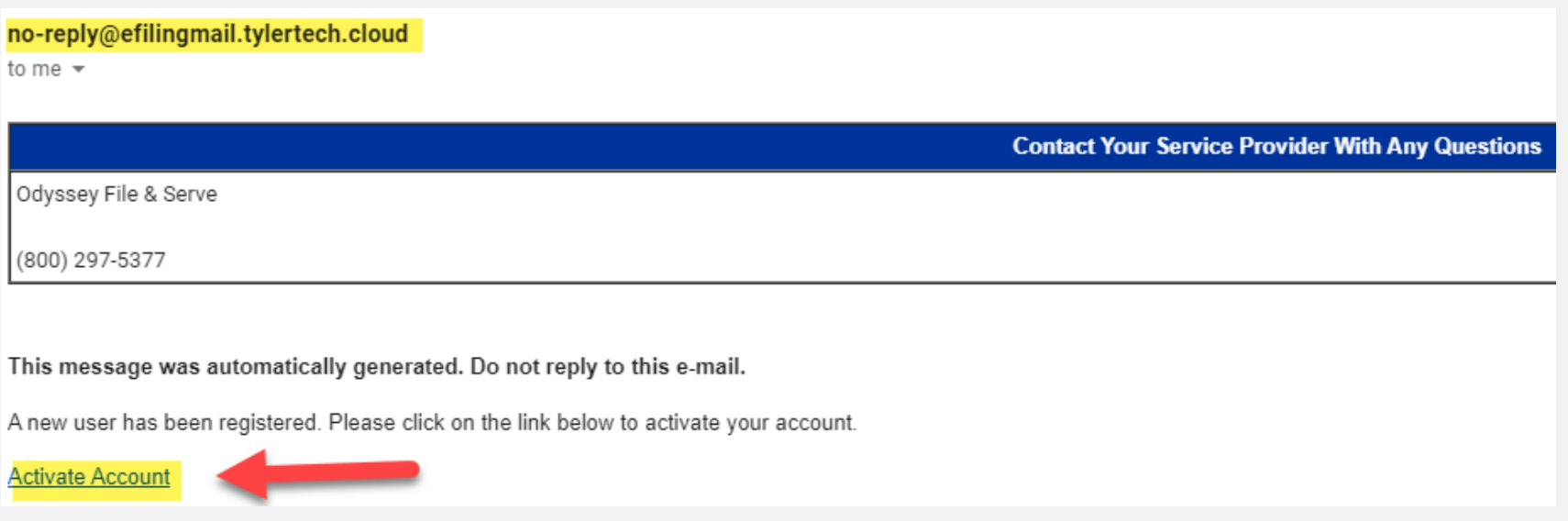